## **Регистрация на события участника**

В личном кабинете участника доступны 4 вкладки: **главная**, **события**, **мои события, сертификаты**.

На главном экране <https://my.mcko.ru/main> нажмите «**Зарегистрироваться**», выбрав соответствующий конкурс.

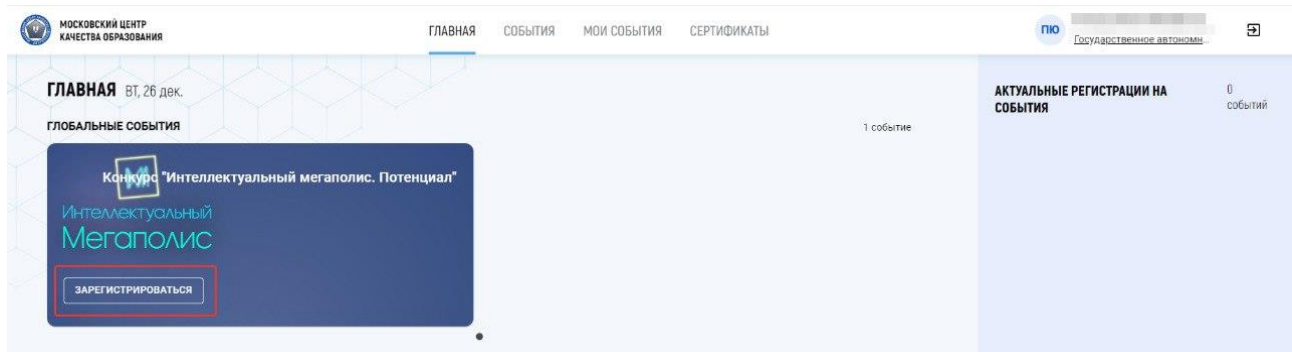

Далее выберите **направление (-я)**.

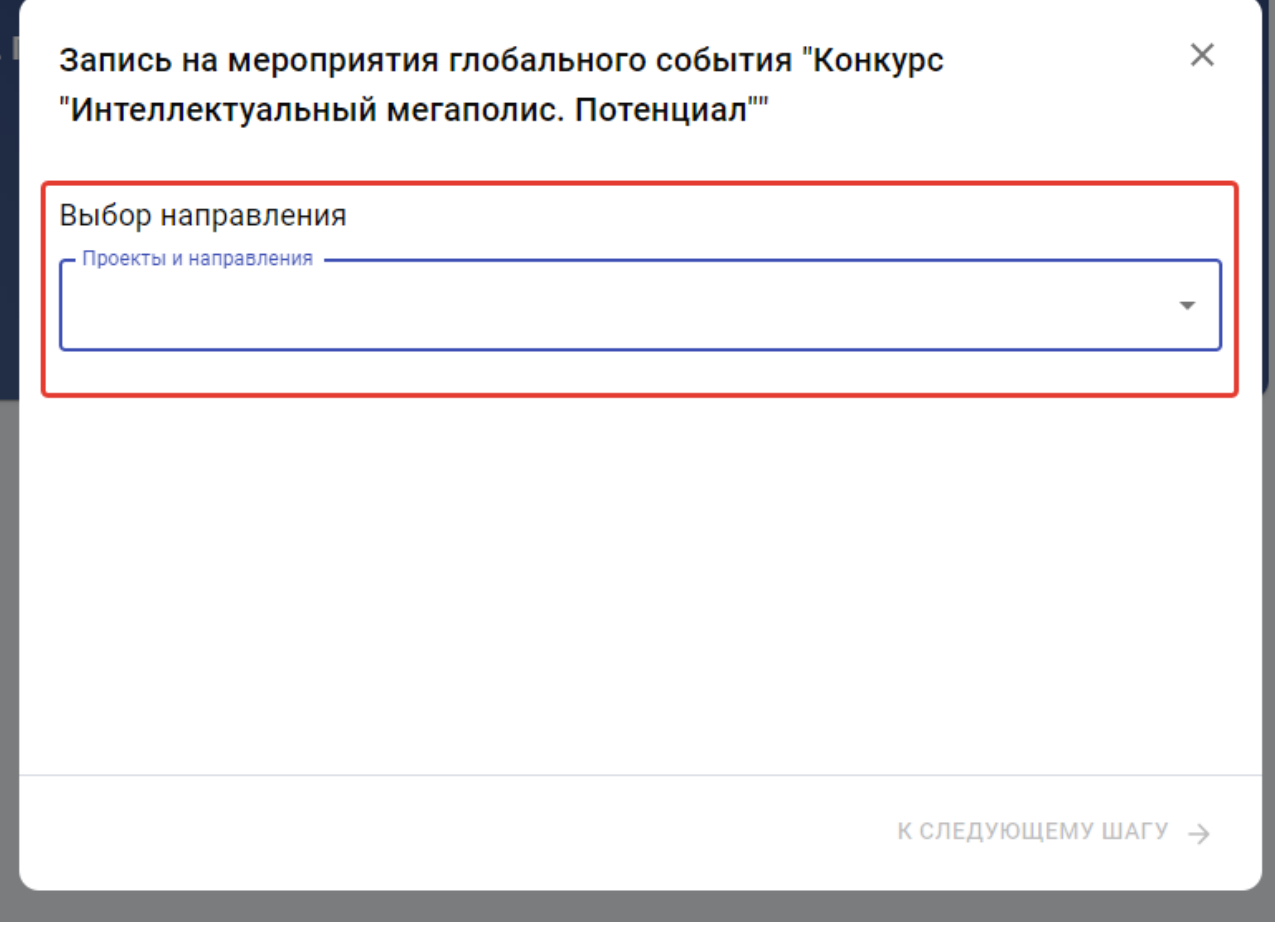

Обратите внимание:

Есть направления, где необходимо **выбрать отдельно теорию и практику**:

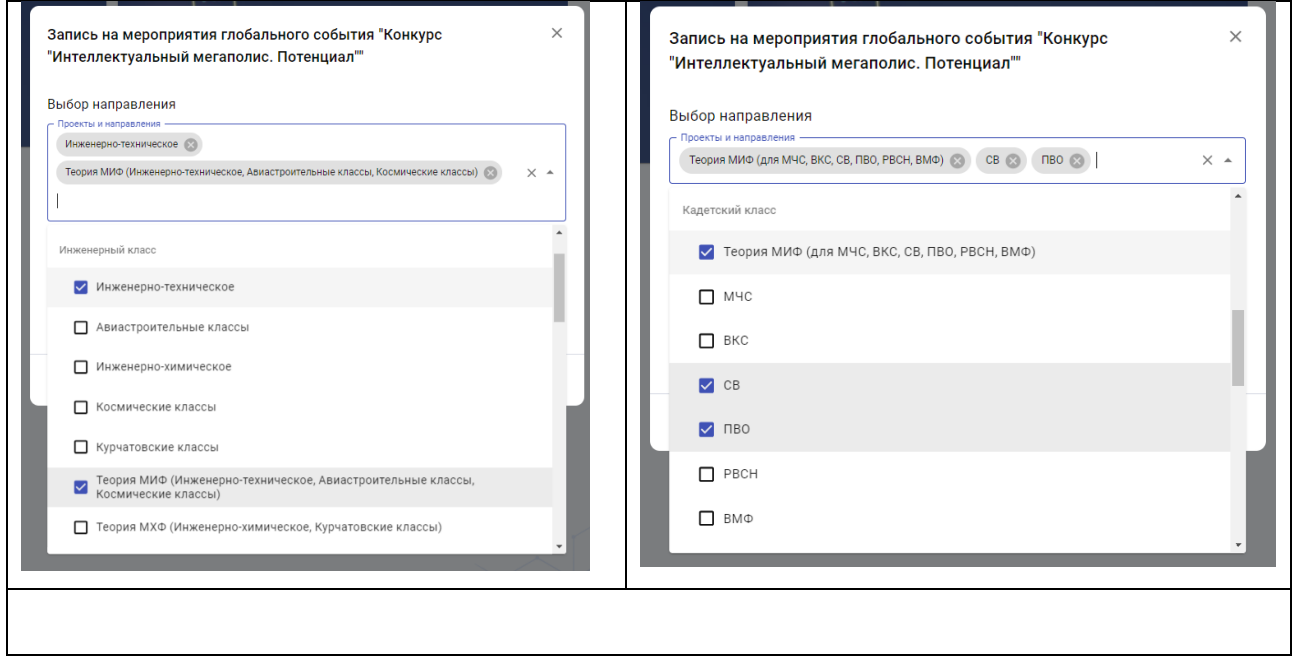

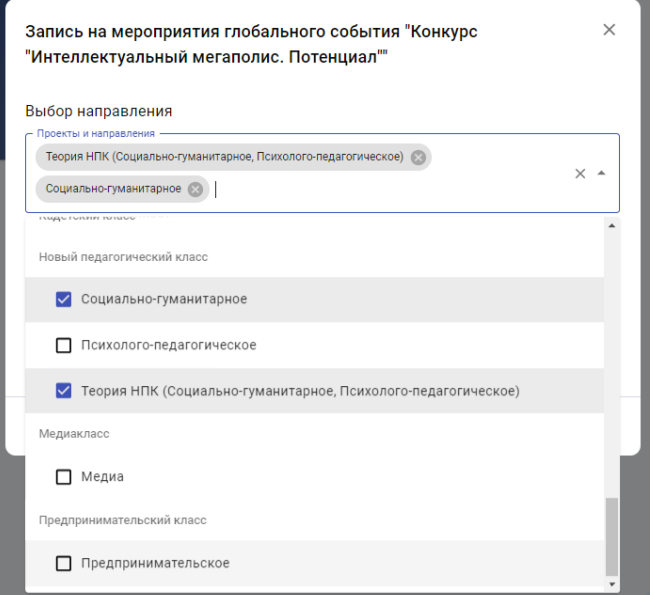

Затем укажите **площадку** (очно или дистанционно).

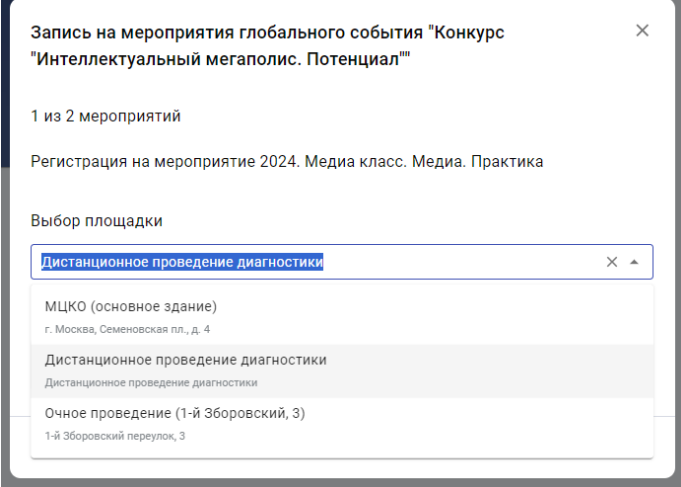

Выберите доступный **временной слот**.

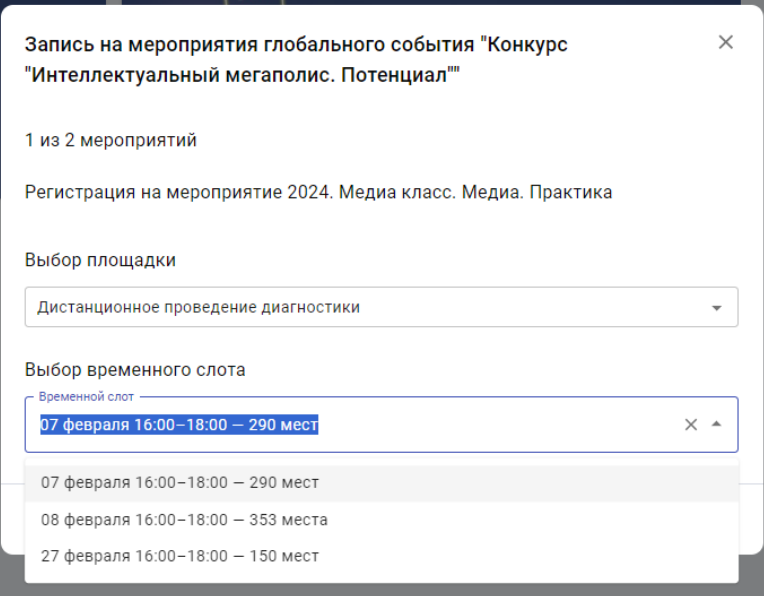

Все мероприятия, на которые вы зарегистрированы, отображаются на главной странице в разделе **«Актуальные регистрации на события»**, в разделе **«Мои события»**, а также в карточке участника, перейти в которую можно нажав на **ФИО** в правом верхнем углу.

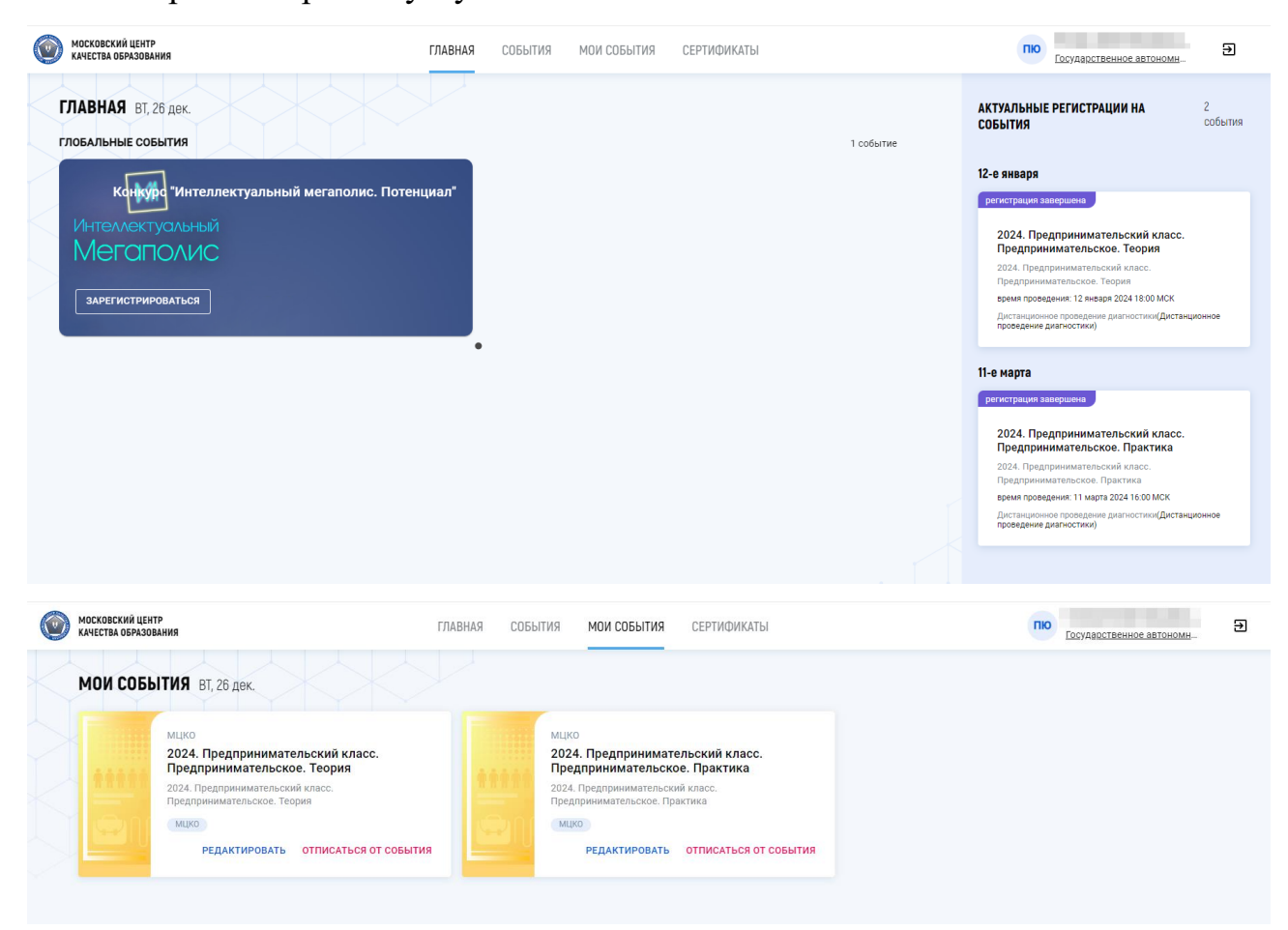

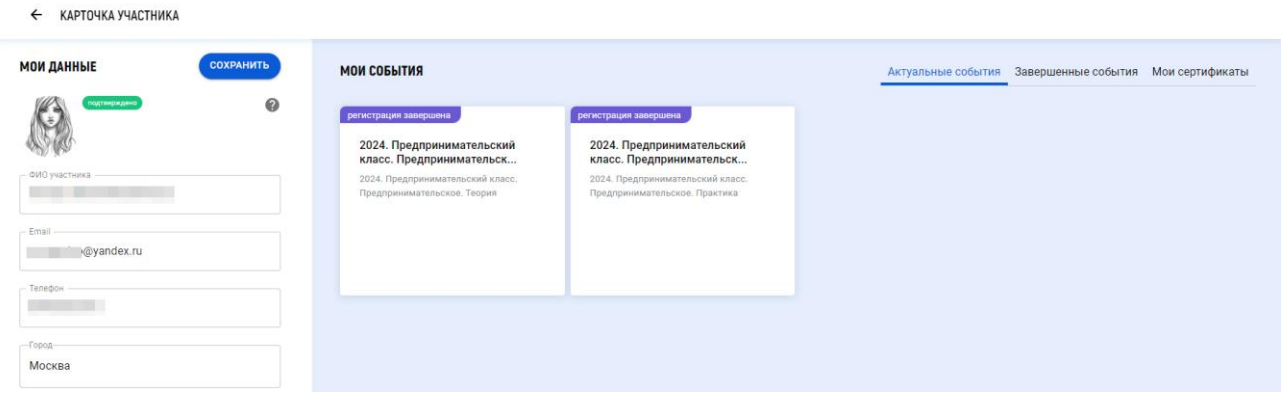

## **Отмена и редактирование регистрации.**

Для отмены регистрации на событие нажмите **«Отписаться от события»** во вкладке «Мои события». Если необходимо изменить площадку или время мероприятия, воспользуйтесь функционалом **«Редактировать».**

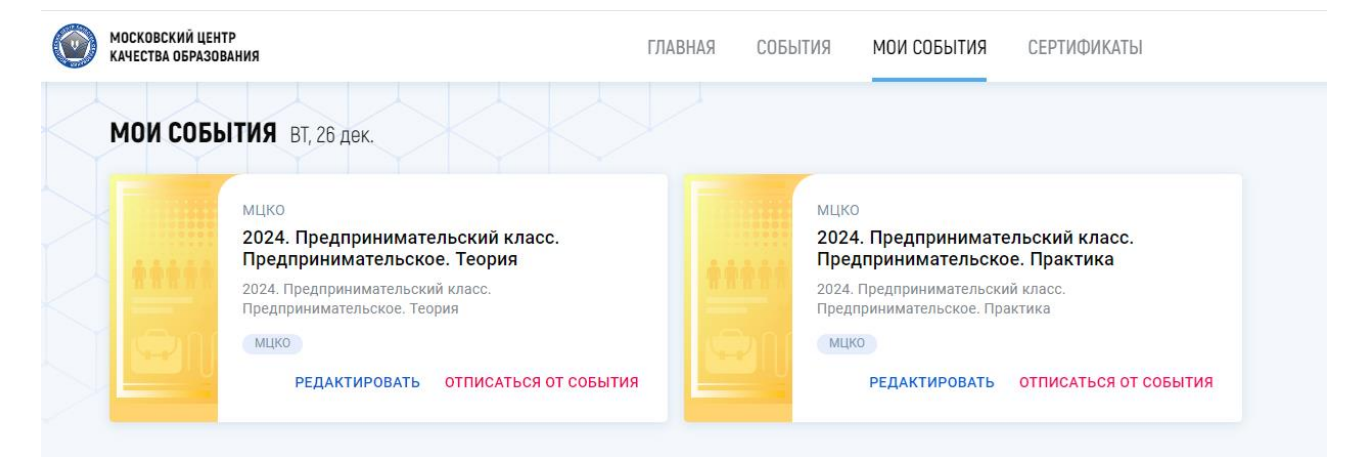

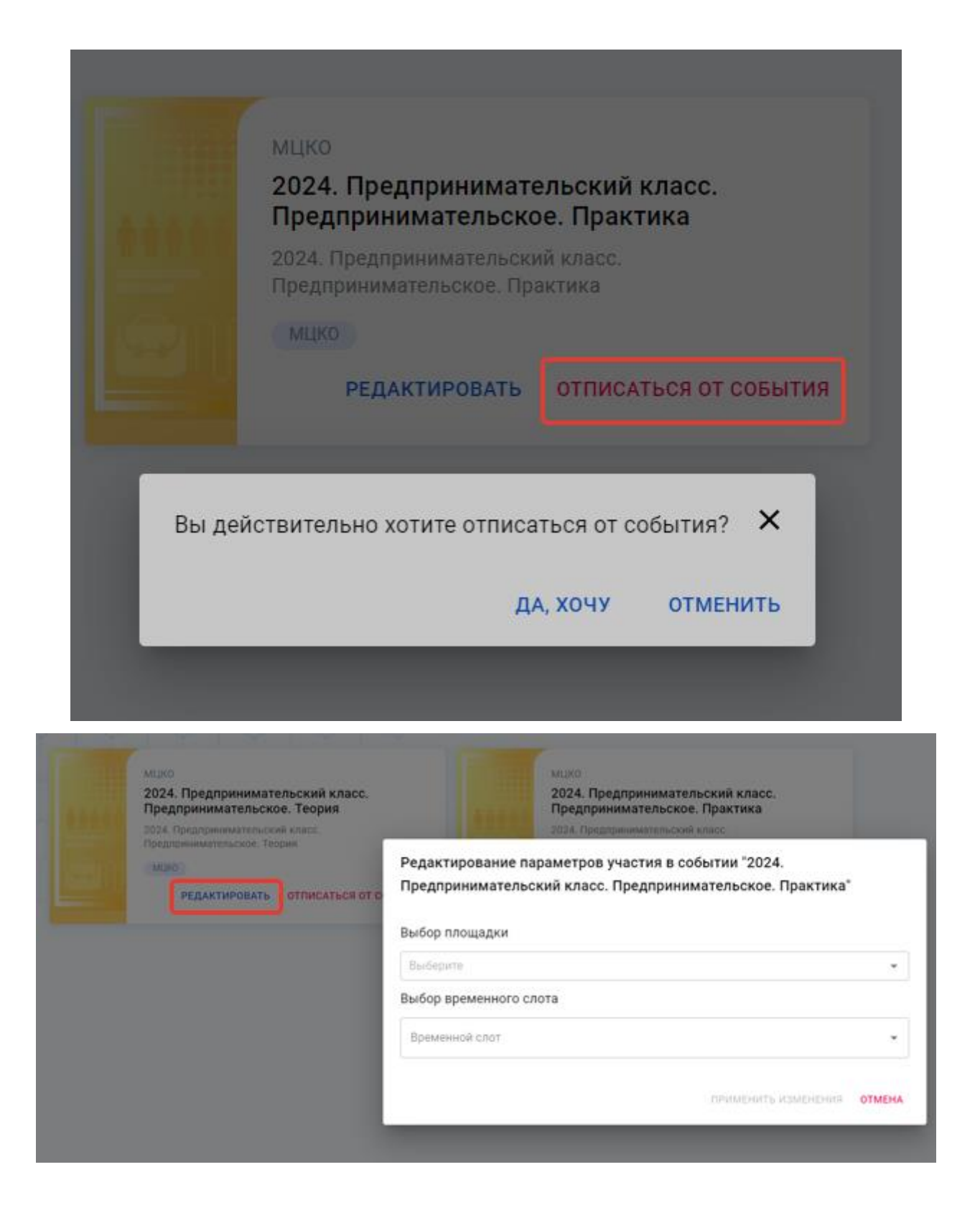

Вся важная информация о мероприятии, указана в описании мероприятия в разделе «**События**».

Обратите внимание, что кейсы, которые вуз принимает на своей базе, используемое ПО (если это предусмотрено спецификацией) описаны в карточке мероприятия:

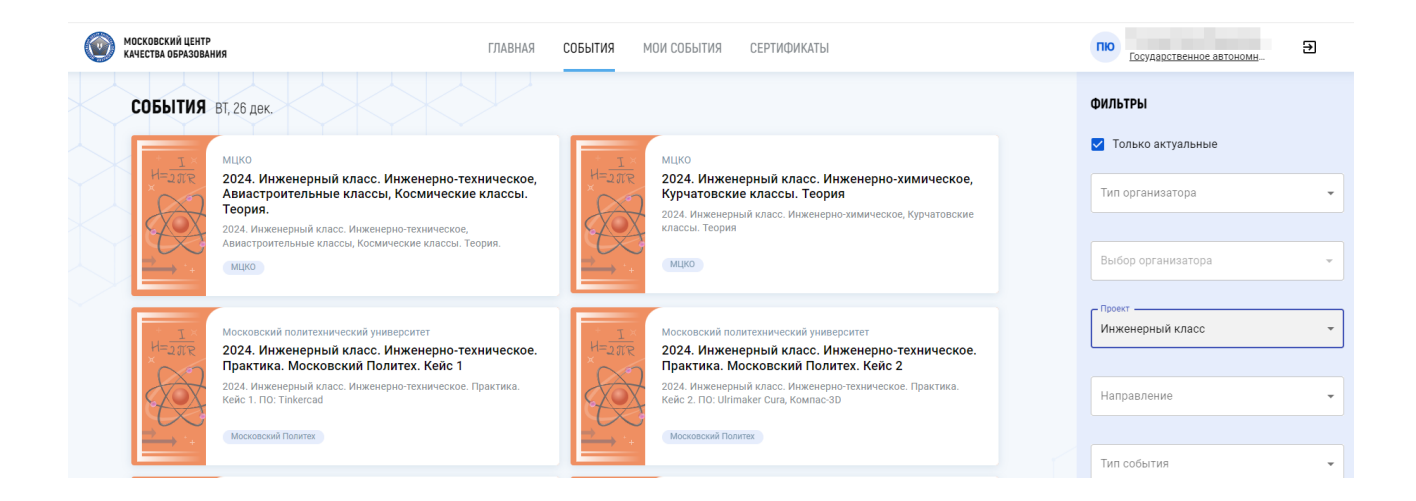

В карточке события указаны даты регистрации/проведения мероприятия, время проведения, контакты вуза, временные слоты, доступные для регистрации и другая важная информация.

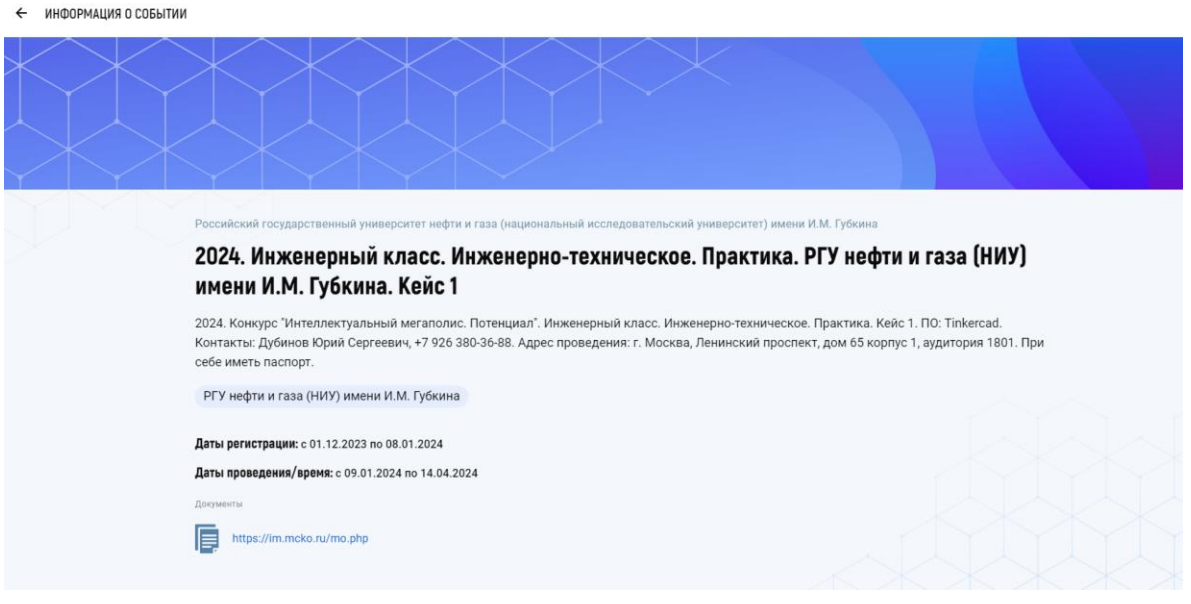

← ИНФОРМАЦИЯ О СОБЫТИИ

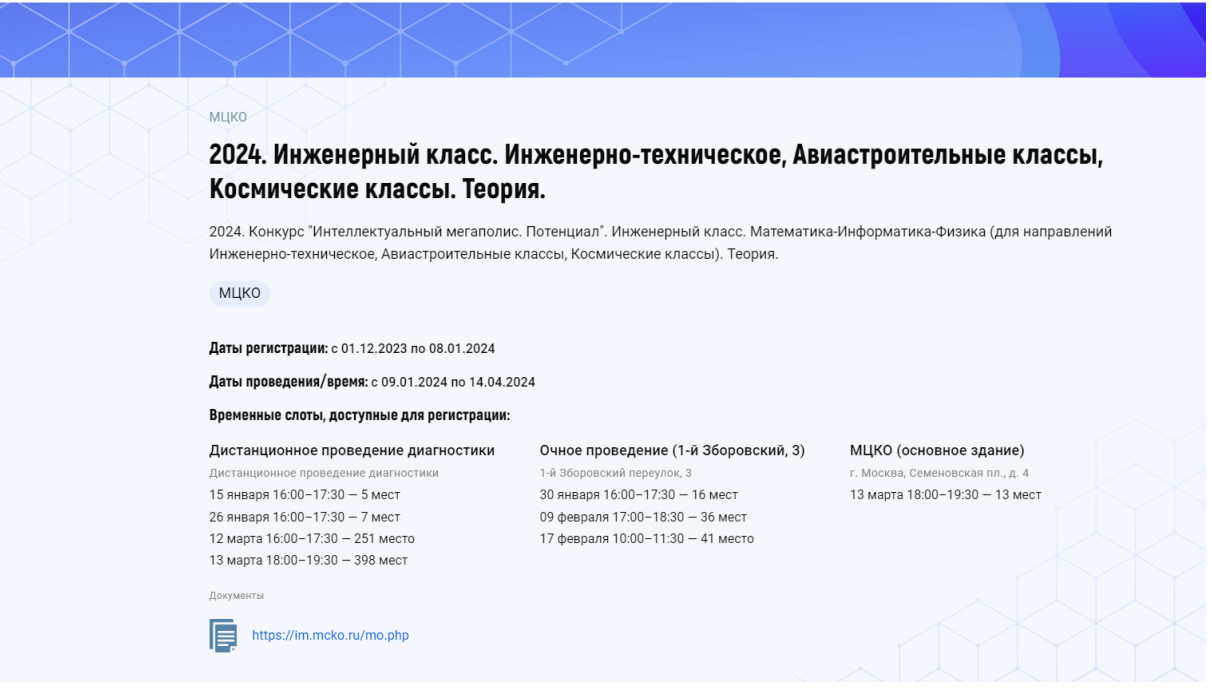

## **Регистрация на консультации.**

Для регистрации на консультацию по направлению, нажмите на вкладку «**События**».

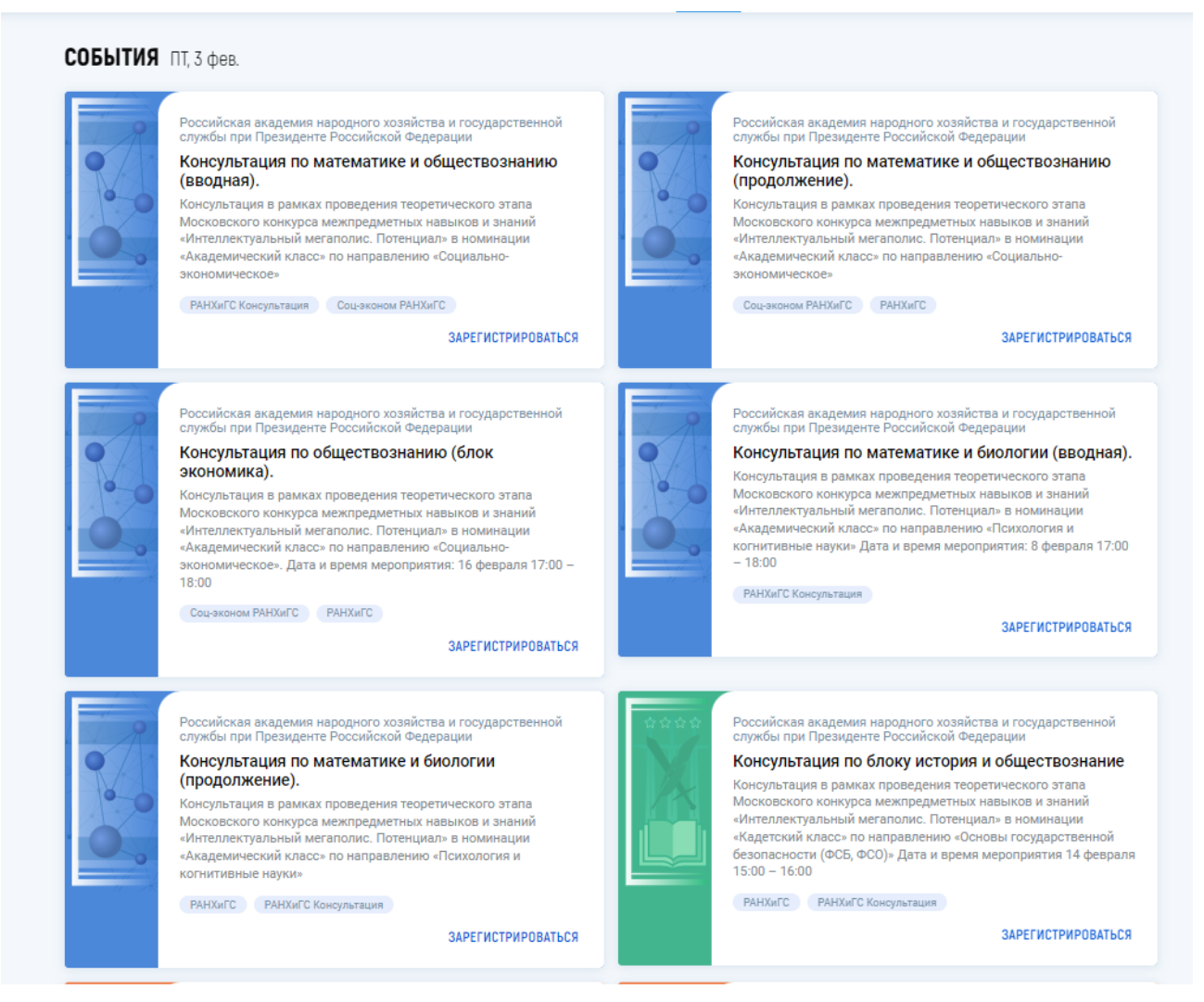

Выберите проект и направление. Тип события «**Консультация**» и нажмите

## кнопку «**Зарегистрироваться»** в правом нижнем углу карточки события.

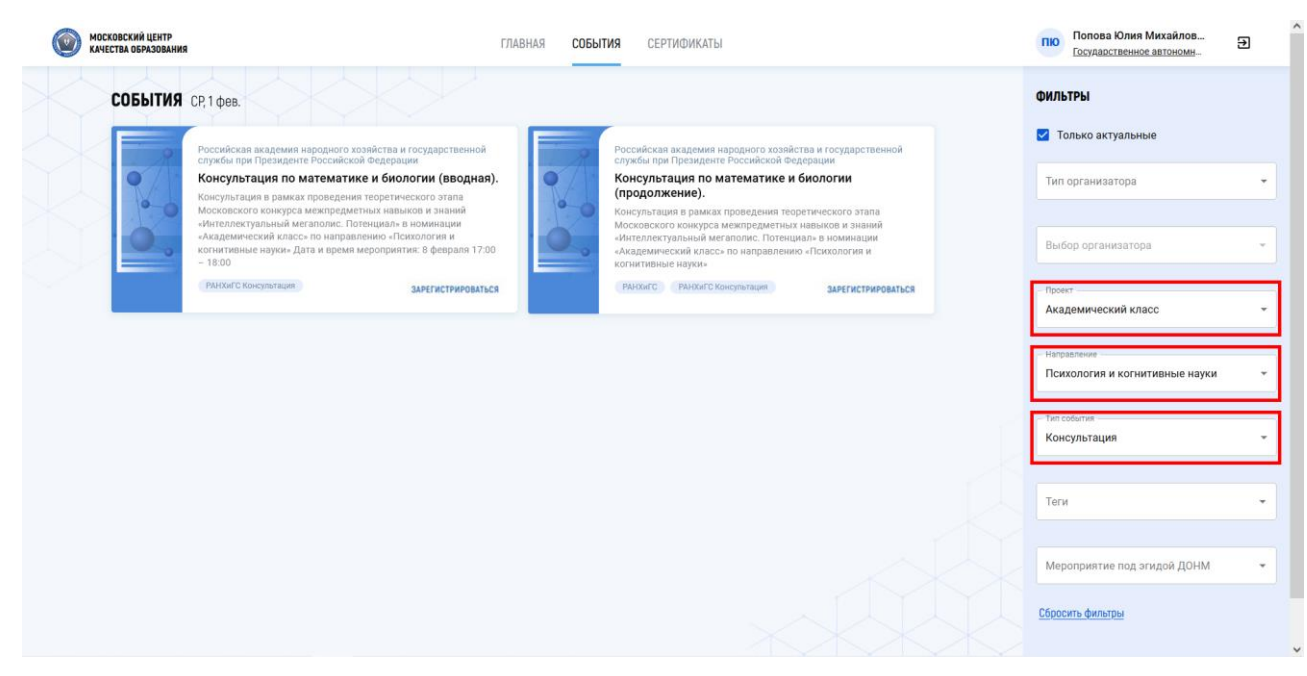

Если появились вопросы, обратитесь в техническую поддержку МЦКО по электронной почте **help@mcko.ru** или телефону **+7 (499) 444-57-21**.